# Procedimento para substituição de Procuradores

Antes de cadastrar o Procurador, é necessário verificar se já existe e se está ativo o **Gerente de Procuradoria**. Caso não haja Gerente de Procuradoria ativo, solicitar cadastro enviando formulário de adesão em anexo para o e-mail: [projudi@tjpr.jus.br](mailto:projudi@tjpr.jus.br)

O **Gerente de Procuradoria** é responsável por:

- Cadastrar, habilitar e desabilitar Procuradores
- Manter os dados cadastrais da Procuradoria
- Definir o procurador-chefe da Procuradoria
- Substabelecer processos

#### **1) Cadastrar Procurador:**

a. Clique no menu Cadastrar, opção Procurador (conforme imagem abaixo)

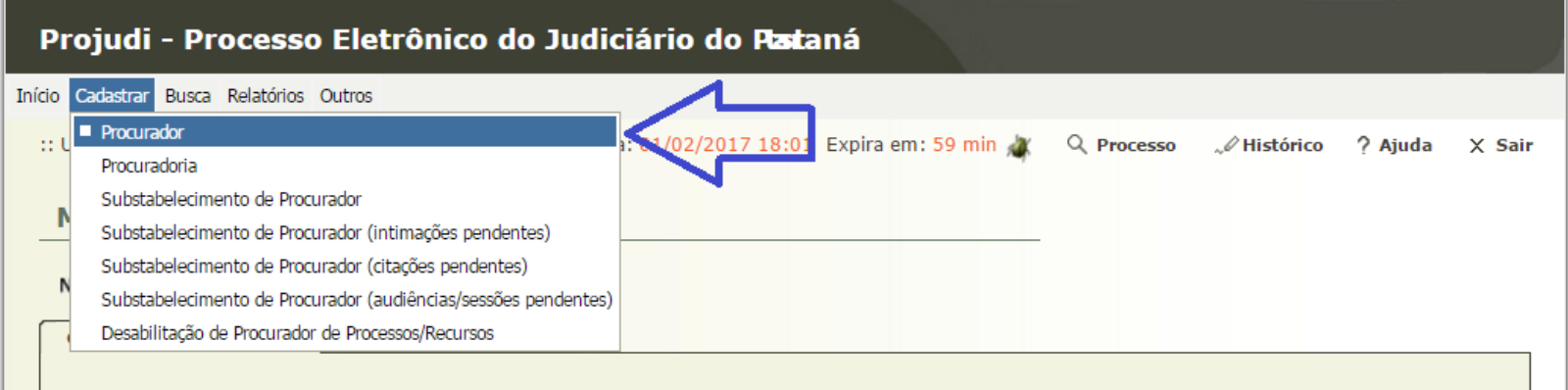

#### b. Depois clicar no botão "**Novo**"

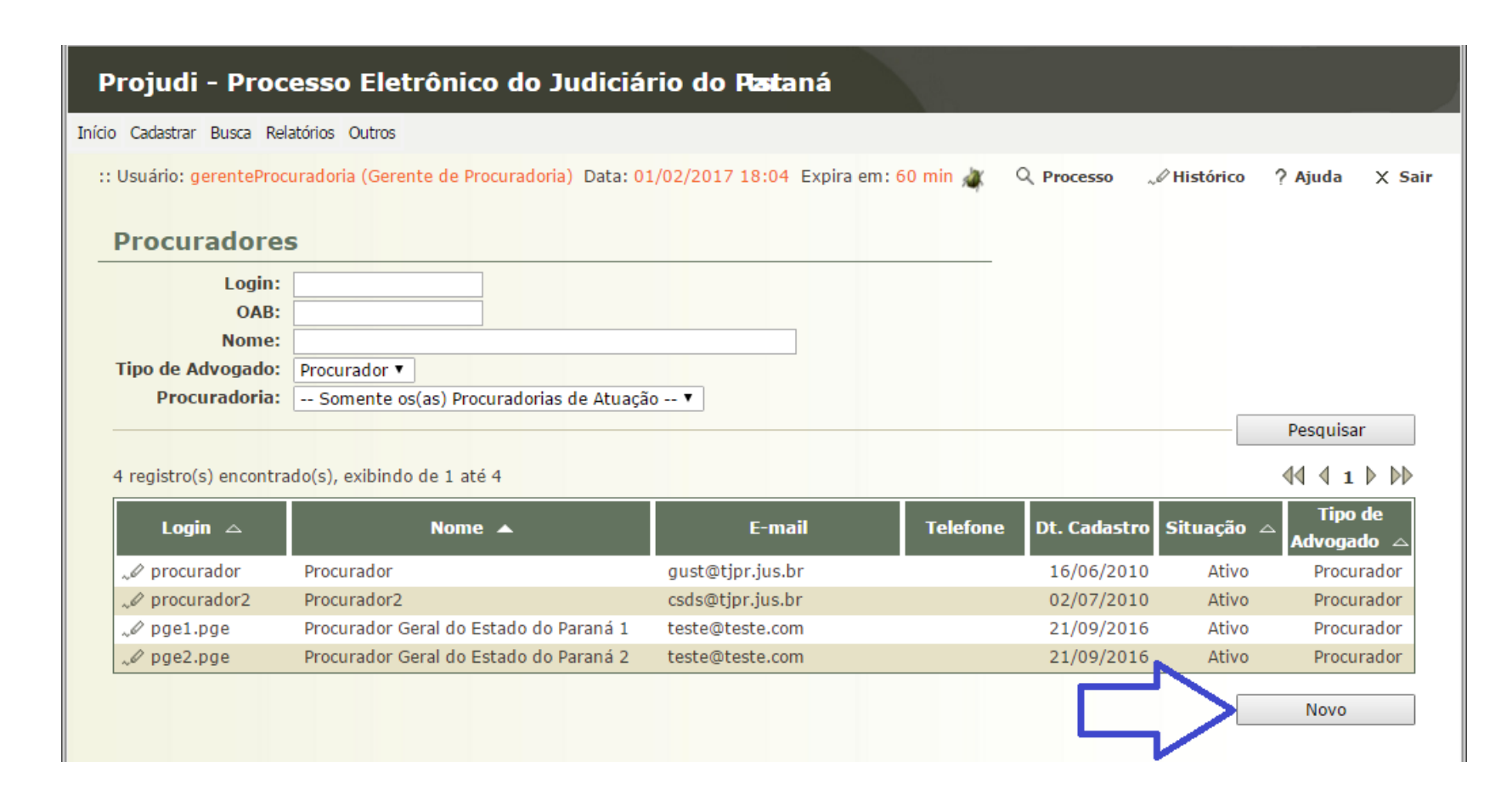

c. Preencher corretamente os campos com os dados do novo Procurador e clicar no botão "**Salvar**"

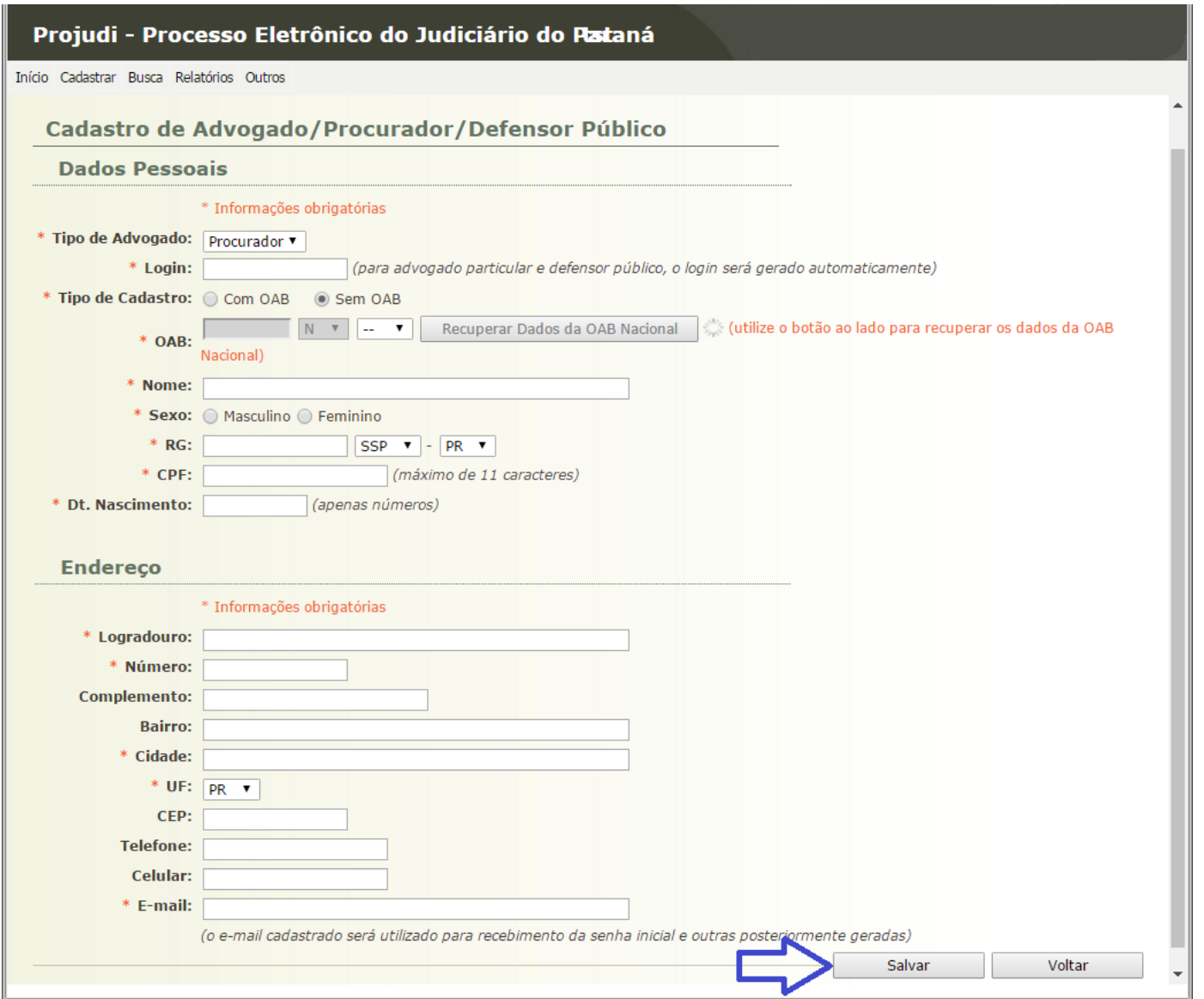

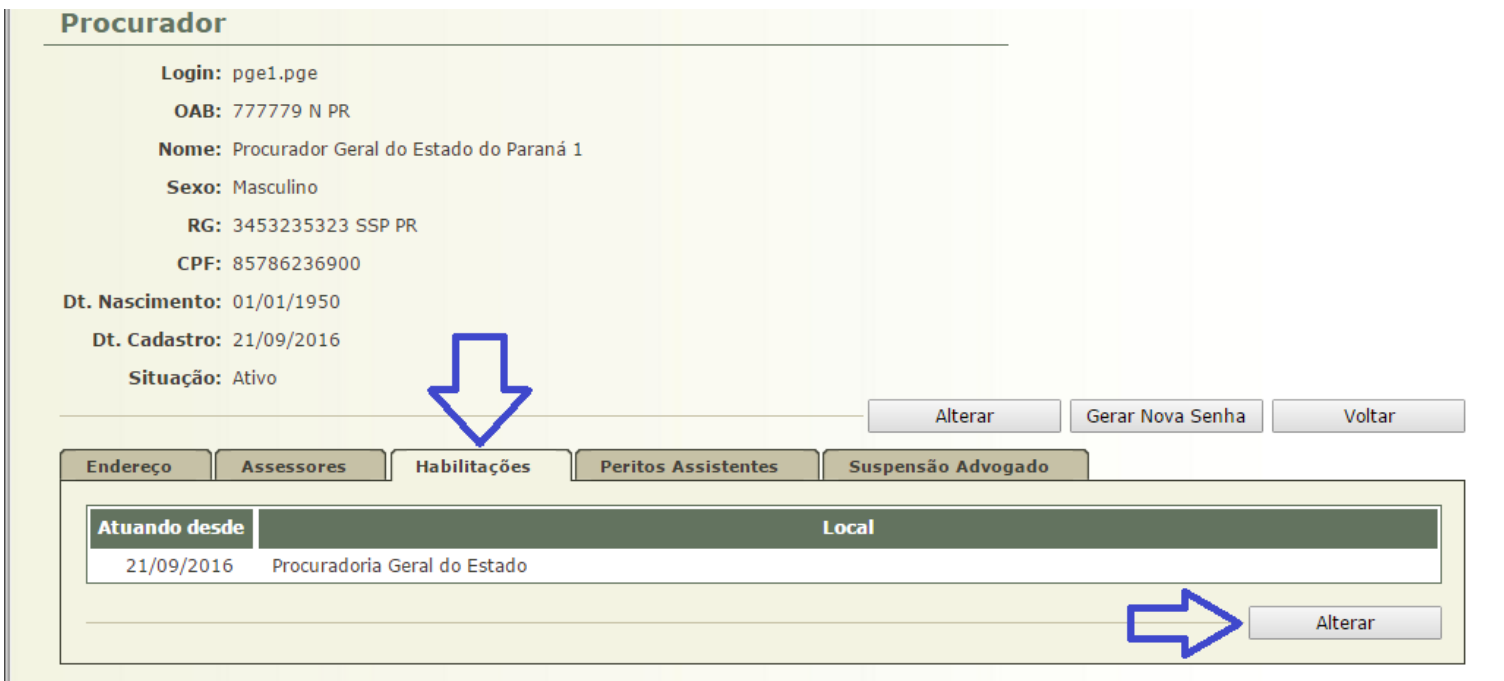

d. Após cadastrar é necessário **habilitar** o Procurador em uma Procuradoria, basta clicar na aba "**Habilitações**" e depois no botão "**Alterar**"

### Caso o Procurador não possua habilitação, será exibido o botão "**Adicionar**"

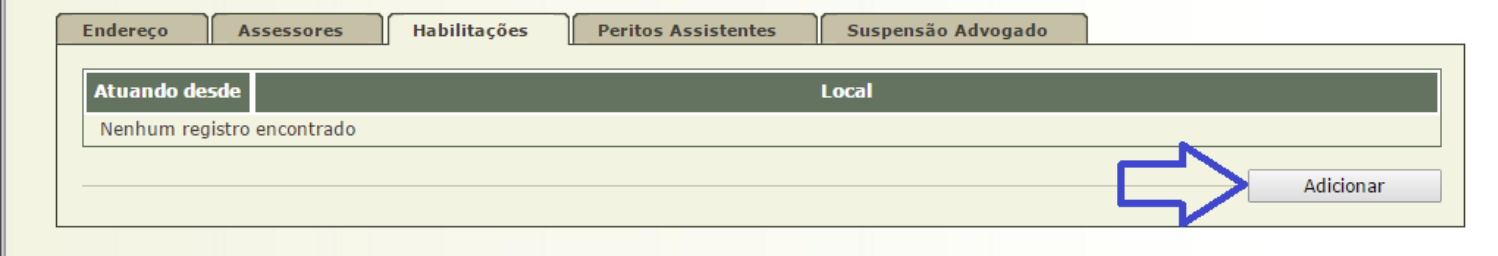

### e. Depois clique no botão "**Procuradorias**"

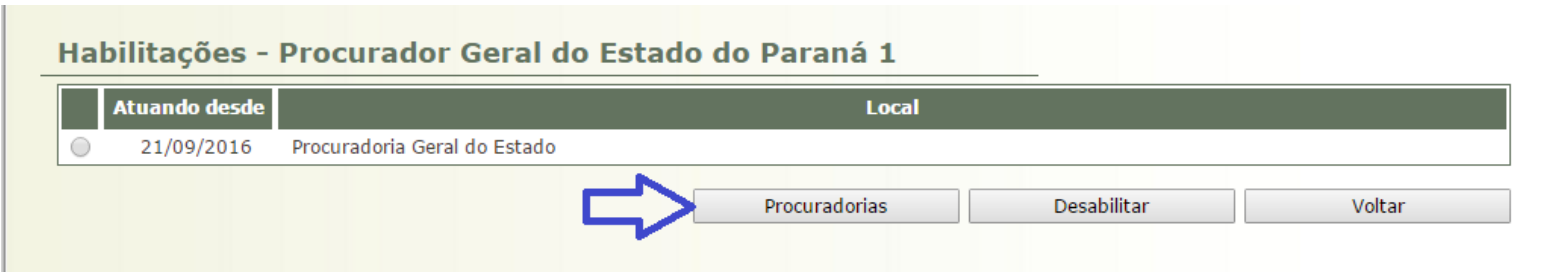

f. Por fim, selecione a Procuradoria e clique no botão "**Salvar**"

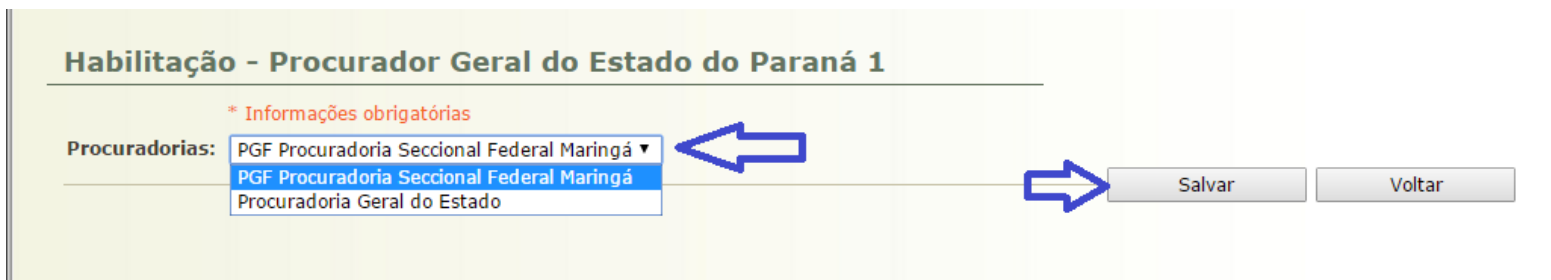

# **2) Definir o procurador-chefe da procuradoria**

a. Clique no menu Cadastrar, opção Procuradoria (conforme imagem abaixo)

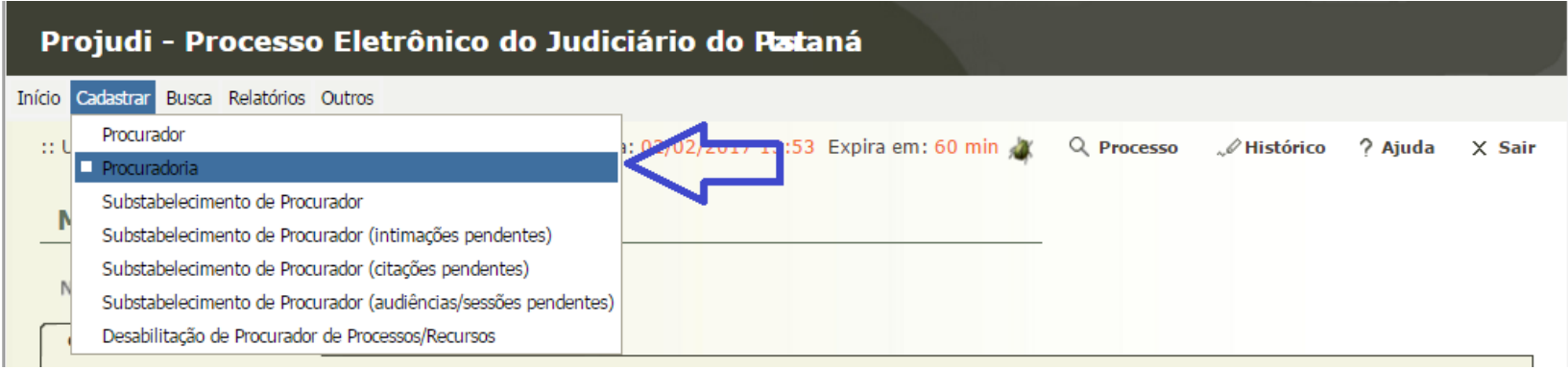

#### b. Clique na Procuradoria desejada

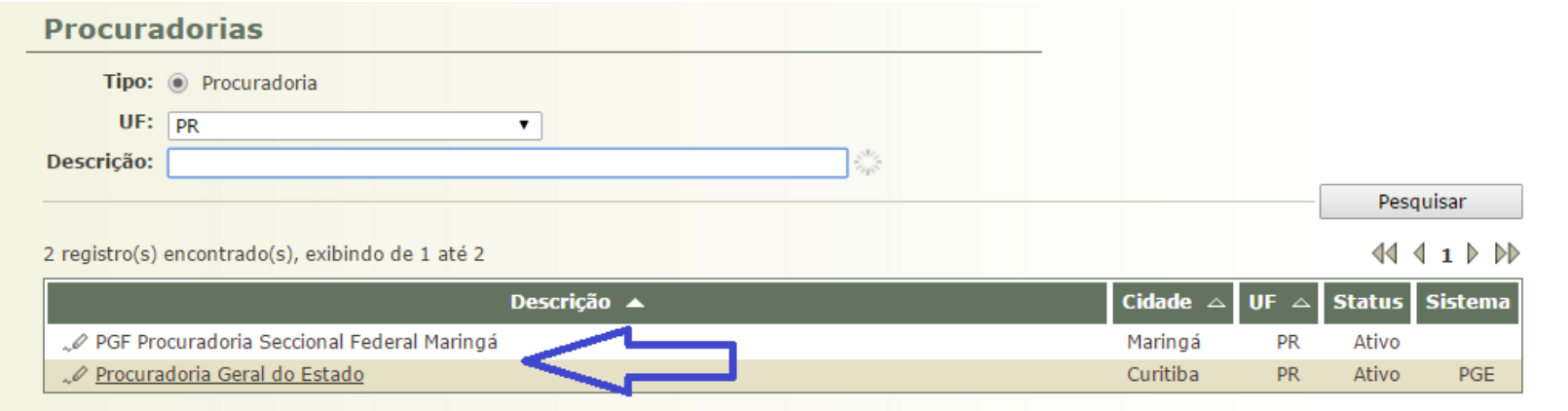

### c. Depois clique no botão "**Alterar**"

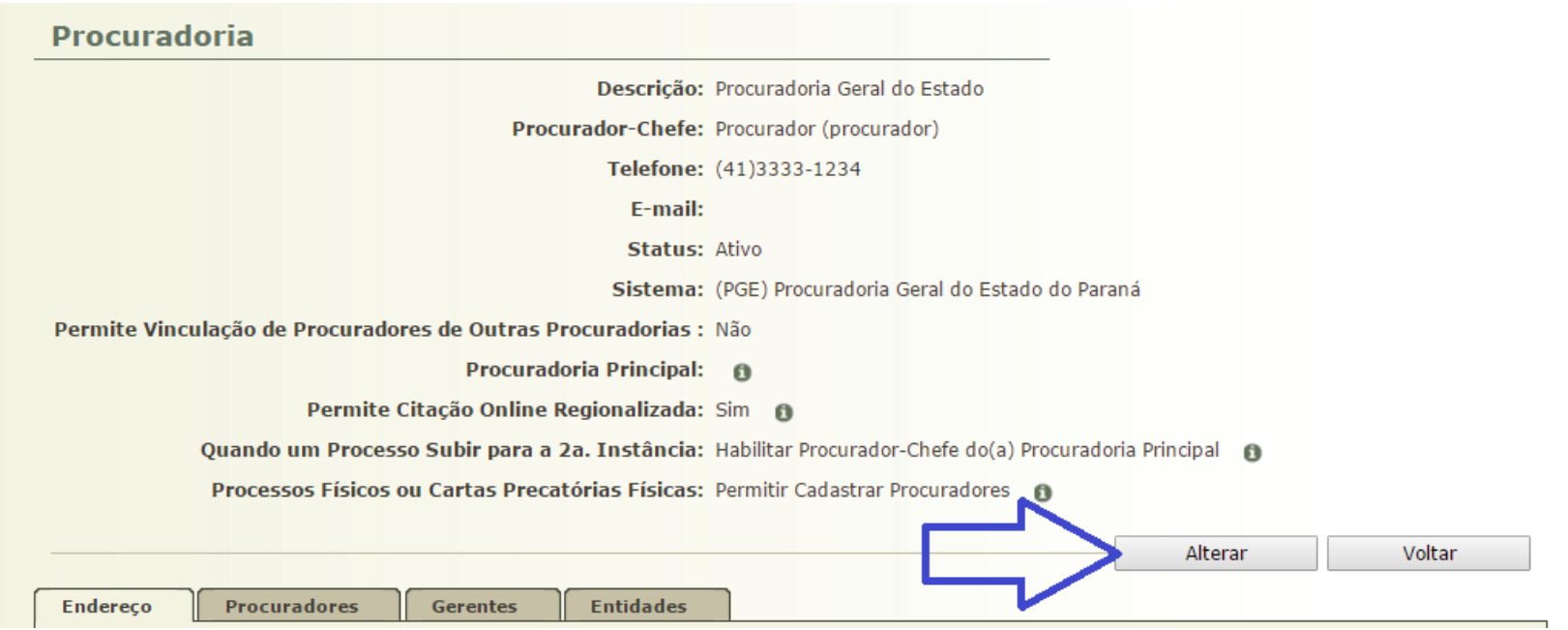

d. Selecione o Procurador-Chefe e clique no botão "**Salvar**". Nesta tela também é possível manter os dados cadastrais da Procuradoria.

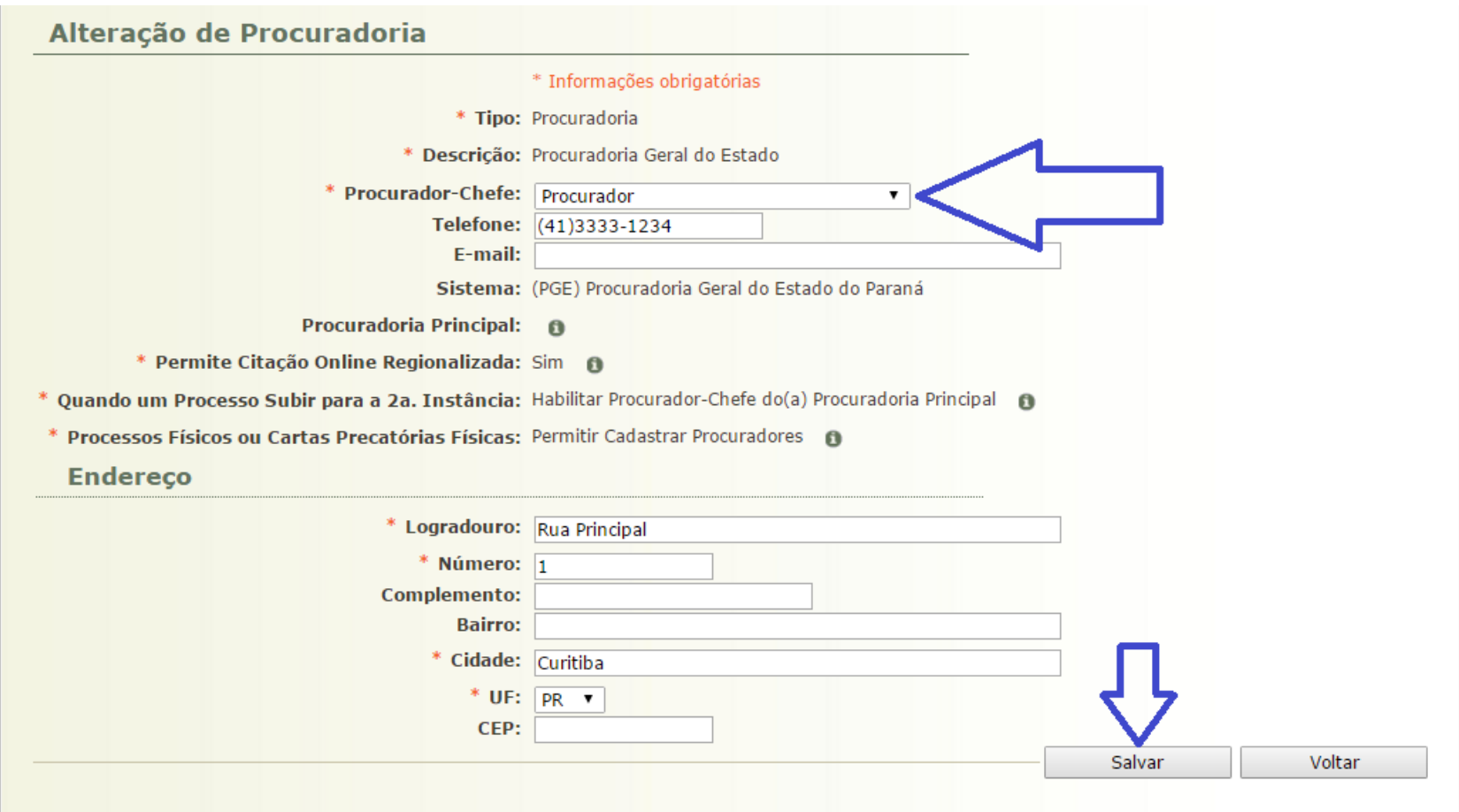

# **3) Substabelecer processos**

a. Clique no menu Cadastrar, opção Substabelecimento de Procurador (conforme imagem abaixo)

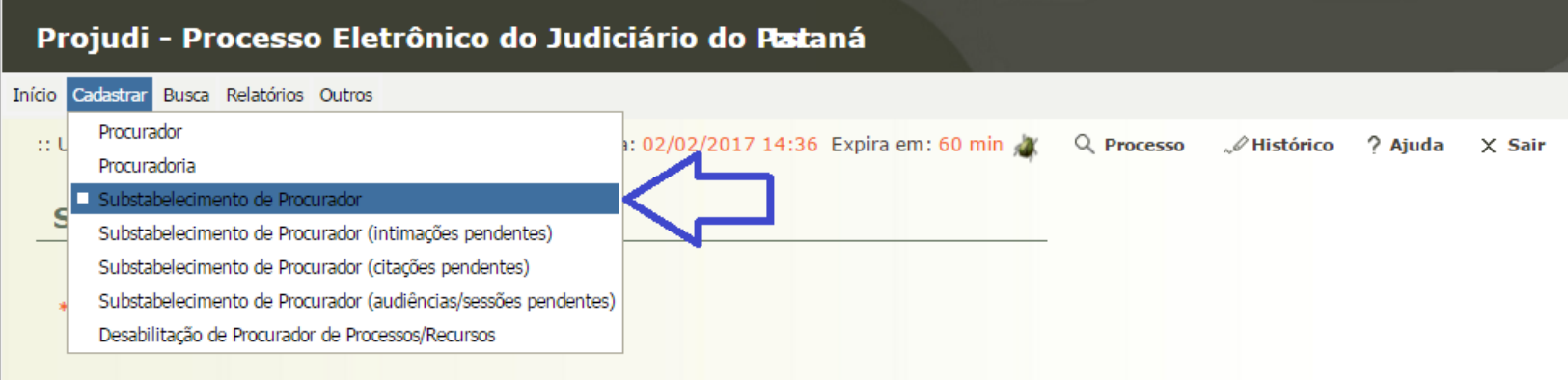

b. Pesquisa pelo número do Processo ou por Processos de um Procurador específico e clique no botão "**Pesquisar**". A pesquisa retornará os processos. Marque os processos que desejar e clique no botão "**Substabelecer Selecionado (s)**" ou "**Substabelecer Todos**"

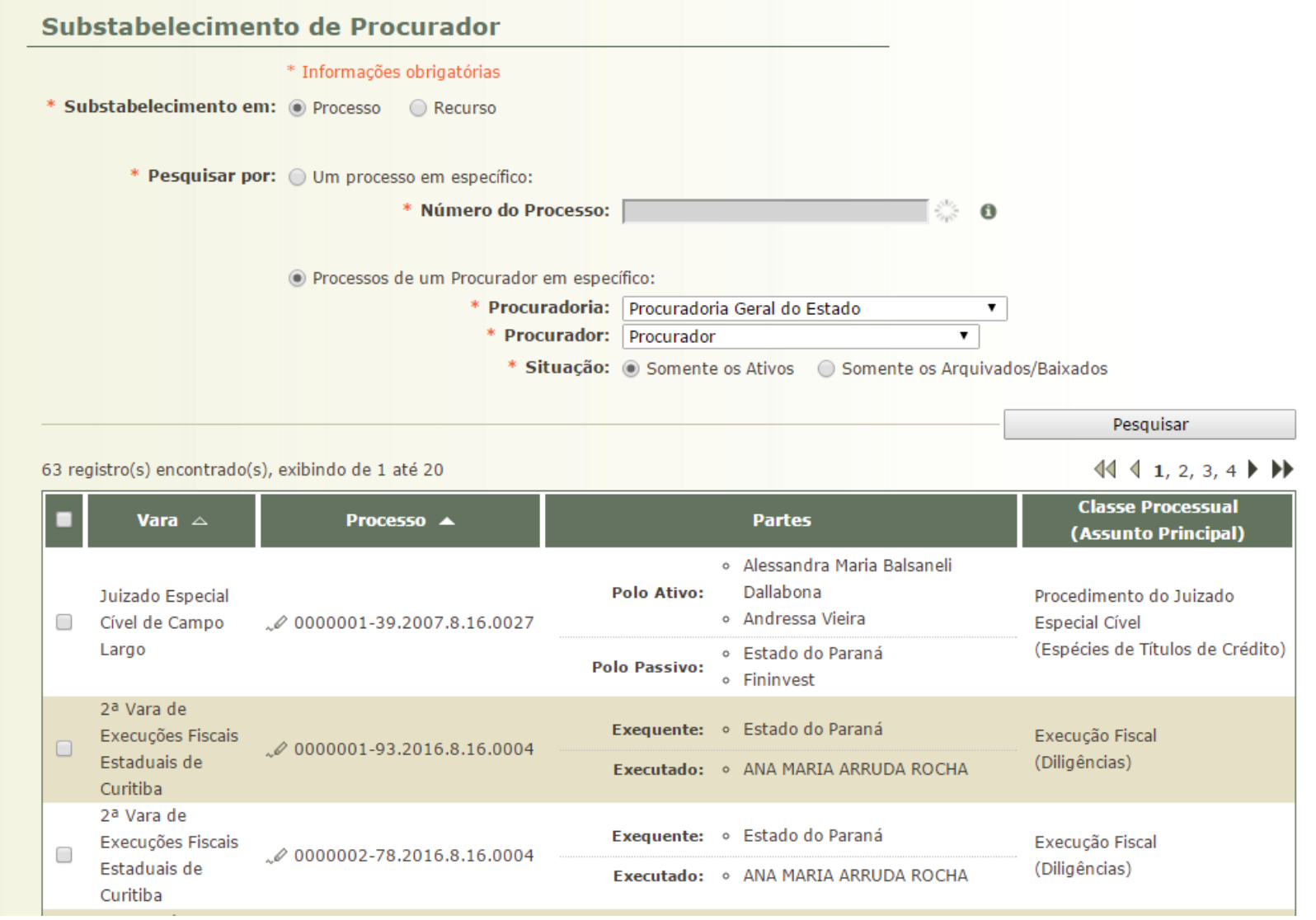

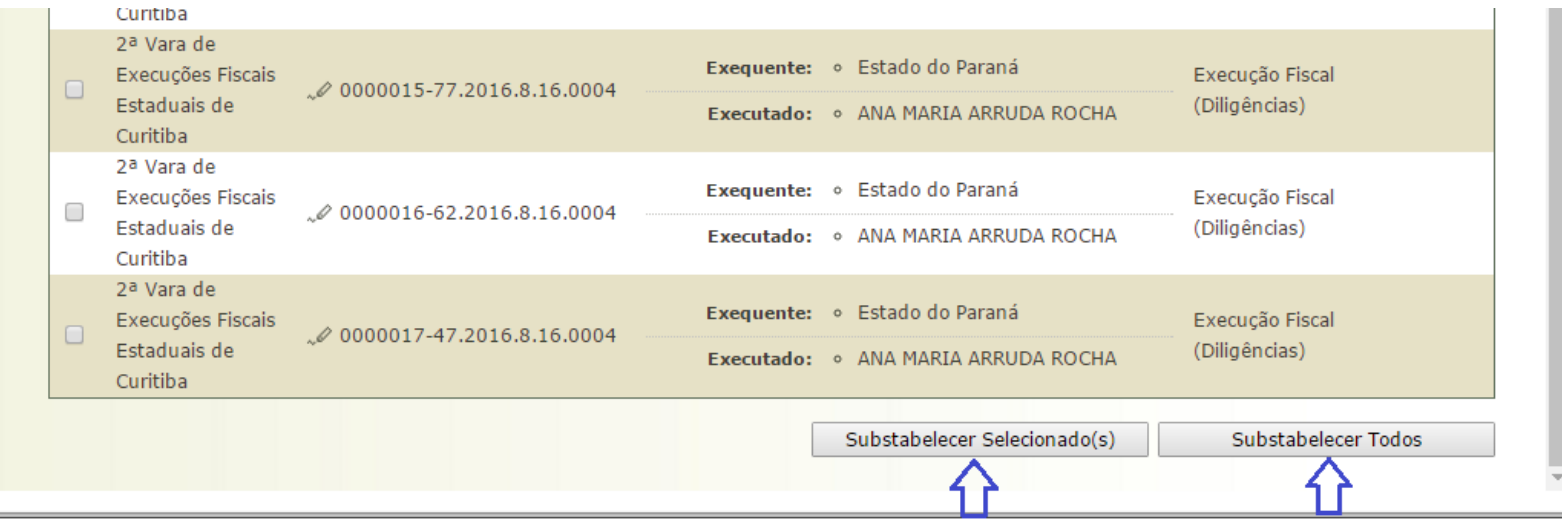